# CounterTack Event Horizon®

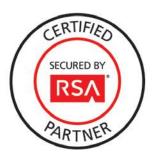

# **RSA Security Analytics Ready Implementation Guide**

Last Modified: December 2<sup>nd</sup>, 2013

#### **Partner Information**

| Product Information |                                                                                                    |  |  |
|---------------------|----------------------------------------------------------------------------------------------------|--|--|
| Partner Name        | CounterTack                                                                                                    |  |  |
| Web Site            | www.countertack.com                                                                                                    |  |  |
| Product Name        | Event Horizon                                                                                                    |  |  |
| Version & Platform  | 3.1                                                                                                    |  |  |
| Product Description | CounterTack's Event Horizon® is an active monitoring, detection, and intelligence platform that enables organizations to identify, disrupt and respond to an in-progress cyber attack. It is the world's first commercially available security solution utilizing virtual machine introspection to help enterprise and government organizations defend themselves from the devastation caused by advanced, targeted threats. |  |  |

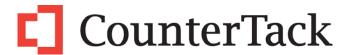

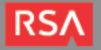

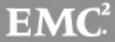

## **Solution Summary**

The Event Horizon can be configured to send forensic information data to Syslog Event Correlation devices. By integrating with RSA Security Analytics, Event Horizon detected attack activity (file manipulation, process activity, inbound/outbound communication and registry manipulation) can be used as an effective security management solution for real-time alerting, correlation of events and scheduled reporting.

| Event Horizon 3.1                             |                     |  |  |  |
|-----------------------------------------------|---------------------|--|--|--|
| Integration package name                      | countertackehpe.zip |  |  |  |
| Device display name within Security Analytics | countertackehpe     |  |  |  |
| Event source class                            | Analysis            |  |  |  |
| Collection method                             | Syslog              |  |  |  |

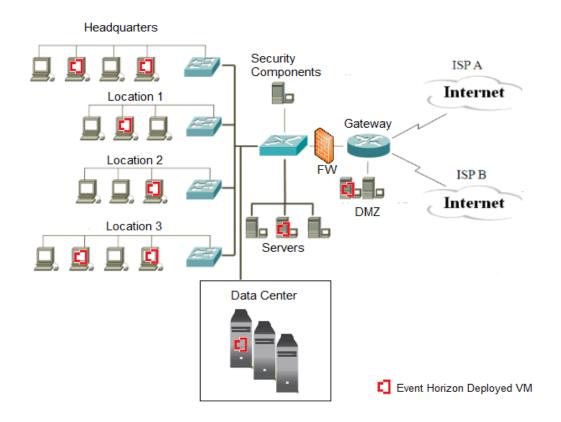

#### **Release Notes**

| Release Date | What's New In This Release                        |  |
|--------------|---------------------------------------------------|--|
| 12/02/2013   | Initial SA support for CounterTack Event Horizon. |  |
|              |                                                   |  |

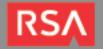

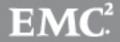

## **Security Analytics Integration Package**

The RSA Security Analytics (SA) Community is an online forum for customers and partners to exchange technical information and best practices with each other. The forum also contains the location to download the SA Integration Package for this guide. All Security Analytics customers and partners are invited to register and participate in the RSA Security Analytics Community.

Once you have downloaded the package from the Security Analytics Community, the next steps are to deploy this on all log decoders. Follow the rest of this Implementation Guide to proceed.

Note: For steps to disable or remove the Security Analytics Integration Package, please refer to the Appendix of this Guide.

An overview of the RSA Security Analytics package consists of the following files:

| Filename                      | File Function                                                                                                    |
|-------------------------------|----------------------------------------------------------------------------------------------------|
| countertackehpe.envision      | This file is deployed during the <b>Deploy Security Analytics Integration Package</b> section in this guide.                                                                       |
| index-concentrator-custom.xml | This file can be referenced for the Create the index-concentrator-<br>custom.xml section.                                                                                          |
| table-map.xml                 | This file can be referenced for the Modify the table-map.xml section.                                                                                                    |
| variables.txt                 | This file can be used to determine which variables are used within the parser/XML. The format of the file consists of:  enVision variable name> SA variable name> SA variable type |

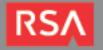

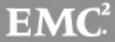

## **Deploy en Vision Content File**

In order to use RSA Partner created content, you must first deploy the *enVision Content File* from the **Security Analytics Live** module. Log into Security Analytics and perform the following actions:

- 1. From the Security Analytics menu, select Live > Search.
- In the keywords field, enter: enVision.
- 3. Security Analytics will display the **Envision Content File** in Matching Resources.
- 4. Click on Envision Content File.

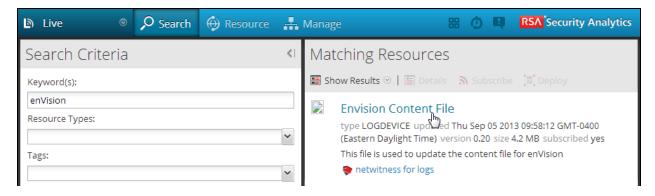

5. Next click **Deploy** in the menu bar.

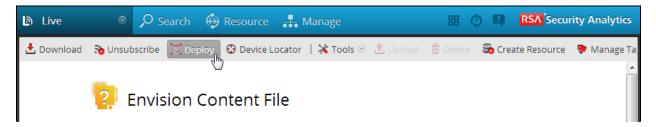

6. Check your Log Decoder(s) in Devices tab and then click Push.

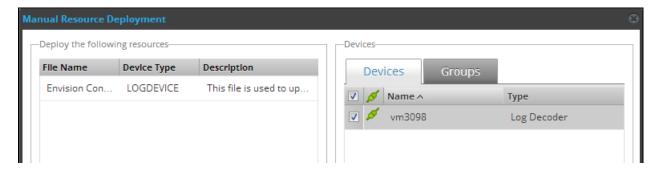

7. Once deployed, you will receive a COMPLETE message in the Deployment Job Progress window.

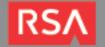

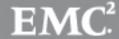

## **Deploy Security Analytics Integration Package**

After completing the previous section, *Deploy enVision Content File*, you can now deploy the Security Analytics Integration Package. Download the appropriate RSA Partner Integration Package, then log into Security Analytics to perform the following actions:

- 1. From the Security Analytics menu, select Administration > Devices.
- Select your Log Decoder from the list, select View > Config.

Note: In an environment with multiple Log Decoders, deploy the Integration Package on each Log Decoder that will use the new device.

- 3. Next, select the Parsers tab and click the Upload button.
- 4. From the Upload Parsers window, click the Add button and select the .envision file.
- 5. Under the file name column, select the integration package name and click Upload.
- 6. Navigate to Administration > Devices and check the Log Decoder than click Restart Services.

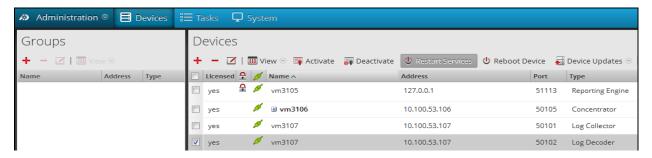

7. From the Administration > Device screen check Log Decoder and select View > Config.

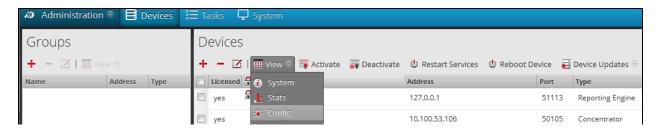

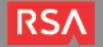

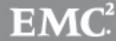

The new device will automatically be listed under General > Device Parsers Configuration.

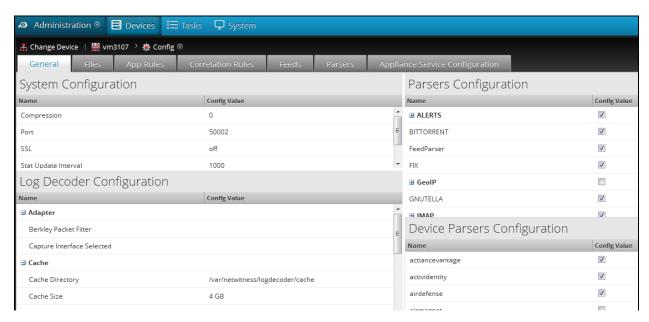

#### Create the index-concentrator-custom.xml

Modify the index-concentrator-custom.xml file to retrieve meta details from log collections.

- Log into the log decoder via console or SSH.
- 2. On the log decoder, go to the /etc/netwitness/ng/envision directory.
- 3. If the **index-concentrator-customer.xml** file does not exist, copy the index-concentrator-custom.xml from the Integration zip file to this directory.
  - If the index-concentator-custom.xml file already exists then append the content to the existing file.
- Navigate to Administration > Devices and check the Log Decoder than click Restart Services.

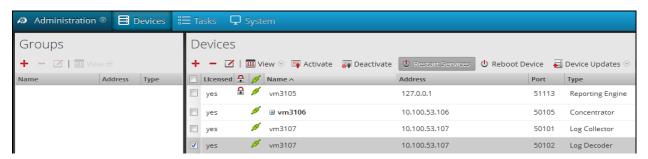

Below is an example of the index-concentrator-custom.xml for the enVision attributes macaddr and node.

<key description="macaddr" level="IndexValues" name="eth.host" format="Text" valueMax="100000" />
<key description="node" level="IndexValues" name="node" format="Text" valueMax="100000" />

### Modify the table-map.xml

The table-map.xml file contains the enVision to NetWitness meta map.

- 1. Log into the Log Decoder via console or SSH.
- 2. On the Log Decoder, go to /etc/netwitness/ng/envision/etc.
- Use the name fields in the index-concentrator-custom.xml file to determine the list of attributes which need to be modified in the table-map.xml file.

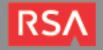

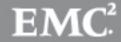

- 4. Copy the table.map.xml from/etc/netwitness/ng/envision/etc to /etc/netwitness/ng/envision.
- Open /etc/netwitness/ng/envision/table.map.xml file and modify the field flags=Transient to flags=None for only the attributes that exist in the name field of the index-concentrator-custom.xml file.

The below table-map.xml maps is an example of the enVision attribute **macaddr** and **node** mapped to the correlated NetWitness attribute, with the flag field modified to **None**.

```
<pre
```

6. Navigate to Administration > Devices and check the Log Decoder than click Restart Services.

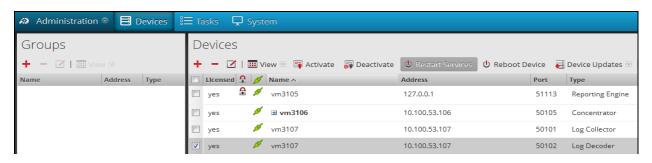

7. The Log Decoder is now ready to parse events for this device.

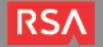

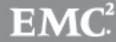

#### **Partner Product Configuration**

#### Before You Begin

This section provides instructions for configuring the CounterTack Event Horizon with RSA Security Analytics. This document is not intended to suggest optimum installations or configurations.

It is assumed that the reader has both working knowledge of all products involved, and the ability to perform the tasks outlined in this section. Administrators should have access to the product documentation for all products in order to install the required components.

All CounterTack components must be installed and working prior to the integration. Perform the necessary tests to confirm that this is true before proceeding.

#### CounterTack Event Horizon Configuration

In order to export data to third-party systems, Event Horizon has an Export Options section in the main menu. Export settings are accessible from the Export section of the web-based administration application.

Event Horizon exports events to RSA Security Analytics as syslog messages over UDP. Before configuring Security Analytics export, please note the address or hostname of your SA instance and the port number on which your instance is listening for messages.

To configure Security Analytics export within Event Horizon:

 Open your Internet browser and navigate to the IP address of your Event Horizon server: https://Event\_Horizon\_Server\_IP\_Address

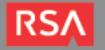

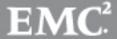

2. From the home page, click the ArcSight/RSA enVision Settings link.

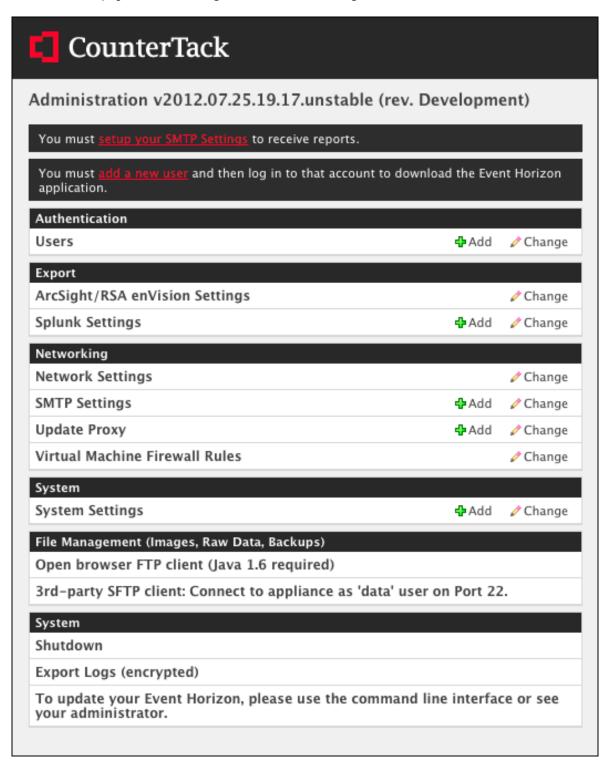

- 3. Next, click on the ArcSight/RSA enVision Export Settings link.
- 4. Click the checkbox to **Enable ArcSight/RSA enVision**.

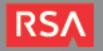

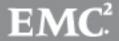

5. Supply the address of your enVision instance and the **Listening Port** number on which your instance will be listening for messages.

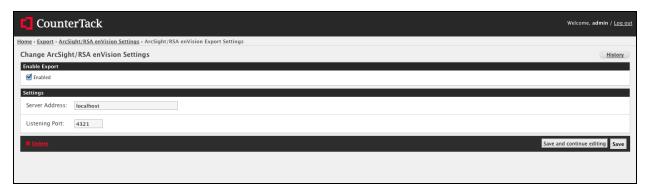

6. Click Save.

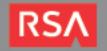

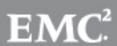

# **Certification Checklist for RSA Security Analytics**

Date Tested: December 2<sup>nd</sup>, 2013

| Certification Environment |                     |                   |  |  |
|---------------------------|---------------------|-------------------|--|--|
| Product Name              | Version Information | Operating System  |  |  |
| RSA Security Analytics    | 10.2 SP2            | Virtual Appliance |  |  |
| CounterTack Event Horizon | 3.1.7               | Appliance         |  |  |
|                           | <u>.</u>            |                   |  |  |

| Security Analytics Test Case                                 | Result                                         |  |
|--------------------------------------------------------------|------------------------------------------------|--|
| Device Administration                                        |                                                |  |
| Partners device name appears in Device Parsers Configuration | <b>∨</b>                                       |  |
| Device can be enabled from Device Parsers Configuration      | V                                              |  |
| Device can be disabled from Device Parsers Configuration     | V                                              |  |
| Device can be removed from Device Parsers Configuration      | <u></u>                                        |  |
| Investigation                                                |                                                |  |
| Device name displays properly from Device Type               | <b>✓</b>                                       |  |
| Displays Meta Data properly within Investigator              | <u></u>                                        |  |
| JJO / PAR                                                    | √ = Pass X = Fail N/A = Non-Available Function |  |

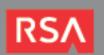

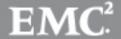

## **Appendix**

#### **Security Analytics Disable Device Parser**

To disable the Security Analytics Integration Package but not delete the XML from the system, perform the following:

- 1. From the Security Analytics menu, select **Administration > Devices**.
- 2. Check your Log Decoder from the **Devices** list and then select **View > Config.**

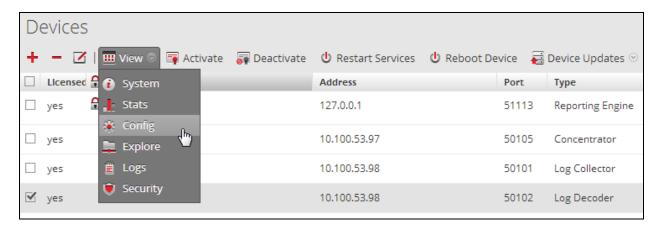

- From the Device Parses Configuration window, scroll down to the device you wish to disable and uncheck the box.
- 4. Click **Apply** to save settings.

#### **Security Analytics Remove Device Parser**

To remove the Security Analytics Integration Package files from the environment, perform the following:

- Connect to the Security Analytics Log Decoder/Collector Server using SSH and open the /etc/netwitness/ng/envision/etc/devices folder.
- 2. Search for the device you are targeting for removal and delete the folder containing the device xml.
- 3. Returning the system to its original state will require additional changes to the **table-map.xml** and **index-concentrator-custom.xml** files. To identify which variables were added locate the zip file downloaded from the RSA Website and open the **index-concentrator-custom.xml** contained within.
- 4. Edit **index-concentrator-custom.xml** on the SA server, removing only the lines present in the **index-concentrator-custom.xml** extracted from the zip.

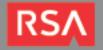

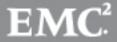